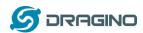

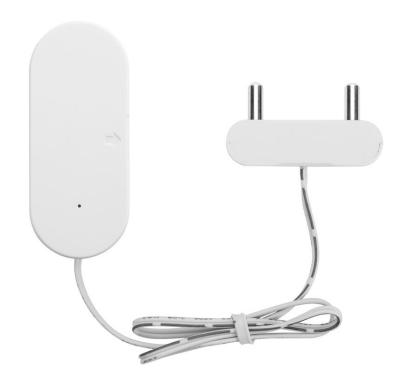

# LWL02 - LoRaWAN Door Sensor User Manual

Document Version: 1.3

Image Version: v1.3

| Version | Description                   | Date        |
|---------|-------------------------------|-------------|
| 1.0     | Release                       | 2021-May-16 |
| 1.1     | Fix payload description error | 2021-Jun-3  |
| 1.2     | Add More Battery Description  | 2021-Jul-1  |
| 1.3     | Update Photo                  | 2022-Jan-8  |
|         |                               |             |

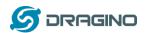

| 1. | In  | ntroduction                                               | 4  |
|----|-----|-----------------------------------------------------------|----|
|    | 1.1 | What is LWL02 LoRaWAN Door Sensor                         | 4  |
|    | 1.2 | Features                                                  | 5  |
|    | 1.3 | Applications                                              | 5  |
|    | 1.4 | Dimension                                                 | 5  |
|    | 1.5 | Firmware Change log                                       | 5  |
| 2. | Po  | ower ON LWL02                                             | 6  |
| 3. | Н   | ow to install LWL02                                       | 6  |
| 4. | o   | Peration Mode                                             | 7  |
|    | 4.1 | How it works?                                             | 7  |
|    | 4.2 | Example to join LoRaWAN network                           | 7  |
|    | 4.3 | Uplink Payload                                            | 11 |
|    | 4.4 | Downlink Payload                                          | 12 |
|    | 4.5 | Integrate with Datacake                                   | 15 |
|    | 4.6 | Alarm Base on Timeout                                     | 18 |
|    | 4.7 | LEDs                                                      | 19 |
| 5. | В   | attery & How to replace                                   | 20 |
|    | 5.1 | Battery Type and replace                                  | 20 |
|    | 5.2 | Power Consumption Analyze                                 | 20 |
| 6. | U   | se AT Command                                             | 21 |
|    | 6.1 | Access AT Command                                         | 21 |
| 7. | FA  | AQ                                                        | 22 |
|    | 7.1 | How to upgrade the image?                                 | 22 |
|    | 7.2 | How to change the LoRa Frequency Bands/Region?            | 22 |
|    | 7.3 | Can I disable uplink for each event to save battery life? | 22 |
| 8. | 0   | order Info                                                | 23 |
| 9. | D.  | acking Info                                               | วว |
| J. | Г(  | uukiii iii uu                                             | zs |

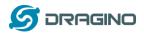

10. Support .......23

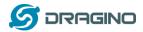

## 1. Introduction

## 1.1 What is LWL02 LoRaWAN Door Sensor

The Dragino LWL02 is a LoRaWAN Water Sensor. When there is water between the two metal probes, LWL02 indicates a water leak event and uplink to IoT server via LoRaWAN network.

LWL02 is powered by 2 x AAA batteries and target for long time use, these two batteries can provide about  $16,000 \sim 70,000$  uplink packets, which result in  $2 \sim 10$  years battery life. After battery running out, user can easily open the enclosure and replace with 2 common AAA batteries.

The LWL02 will send periodically data every day as well as for each water leak event. It also counts the water leak times and calculate last water leak duration. User can also disable the uplink for each water leak event, instead, device can count each event and uplink periodically.

Each LWL02 is pre-load with a set of unique keys for LoRaWAN registration, register these keys to LoRaWAN server and it will auto connect after power on.

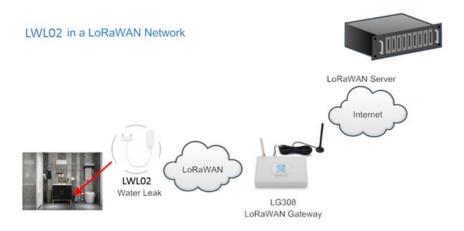

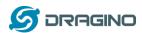

### 1.2 Features

- ✓ LoRaWAN Class A v1.0.3
- ✓ Frequency Bands: CN470/EU433/KR920/US915/EU868/AS923/AU915/IN865/RU864
- ✓ SX1262 LoRa Core
- ✓ Water Leak detect
- ✓ 2 x AAA LR03 Batteries
- ✓ AT Commands to change parameters
- ✓ Uplink on periodically and open/close action
- ✓ Remote configure parameters via LoRa Downlink
- ✓ Firmware upgradable via program port

## 1.3 Applications

- ✓ Smart Buildings & Home Automation
- ✓ Logistics and Supply Chain Management
- ✓ Smart Metering
- ✓ Smart Agriculture
- ✓ Smart Cities
- ✓ Smart Factory

## 1.4 Dimension

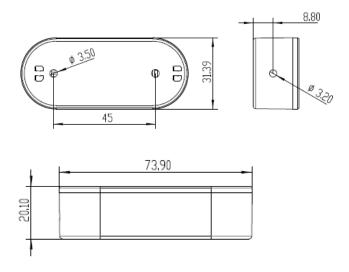

# 1.5 Firmware Change log

LWL02 use the same firmware as LDS01.

<u>LWL02 Image files – Download link</u>

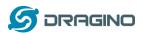

## 2. Power ON LWL02

When receive the LWL02, please open the enclosure and add 2 x AAA batteries to power it. The LED will blink when device is powered.

## 3. How to install LWL02

When install the LWL02 on wall. Please install as below so the water leak probe will be soak in water for water detect purpose. The LWL02 main body is not water proof. Please don't let water go inside the LWL02 main body.

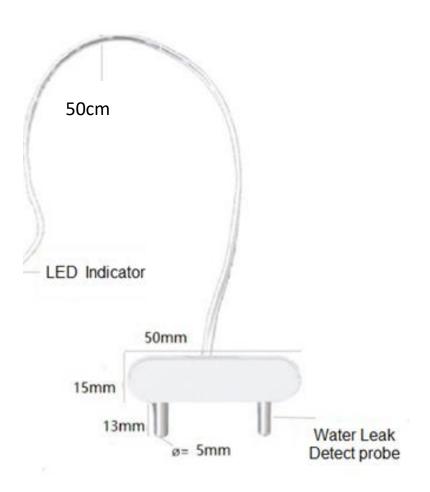

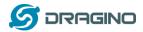

## 4. Operation Mode

## 4.1 How it works?

The LWL02 is configured as LoRaWAN OTAA Class A mode by default. It has OTAA keys to join network. To connect a local LoRaWAN network, user just need to input the OTAA keys in the network server and <u>power on</u> the LWL02. It will auto join the network via OTAA.

In case user can't set the OTAA keys in the network server and has to use the existing keys from server. User can use AT Command to set the keys in the devices.

## 4.2 Example to join LoRaWAN network

Here shows an example for how to join the <u>TTN V3 Network</u>. Below is the network structure, we use <u>LG308</u> as LoRaWAN gateway here.

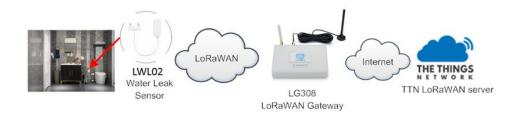

The LWL02 has water leak detect probe as above. When there is water between these two detect probe, they will be short and generate the water leak event. and send the status to LoRaWAN server. The LWL02 will uplink two type of messages to the server.

- ✓ A keep-alive message which send once per day.
- ✓ An emergency event message when detect a water leak. (<u>Alarm event can be disabled</u>)
- ✓ A periodically update at every 10 minutes when in water leak.
- ✓ A message when switch from water leak to none water leak. (Alarm event can be disabled)

The LG308 is already set to connect to <a href="https://doi.org/10.2016/jtm2.2016">https://doi.org/10.2016/jtm2.2016/jtm2.2016

**Step 1**: Create a device in TTN V3 with the OTAA keys from LWL02.

Each LWL02 is shipped with a sticker with unique device EUI:

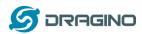

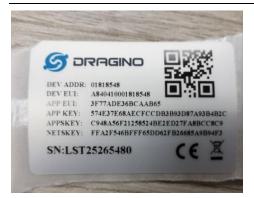

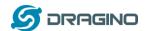

User can enter this key in their LoRaWAN Server portal. Below is TTN V3 screen shot: Add APP EUI in the application.

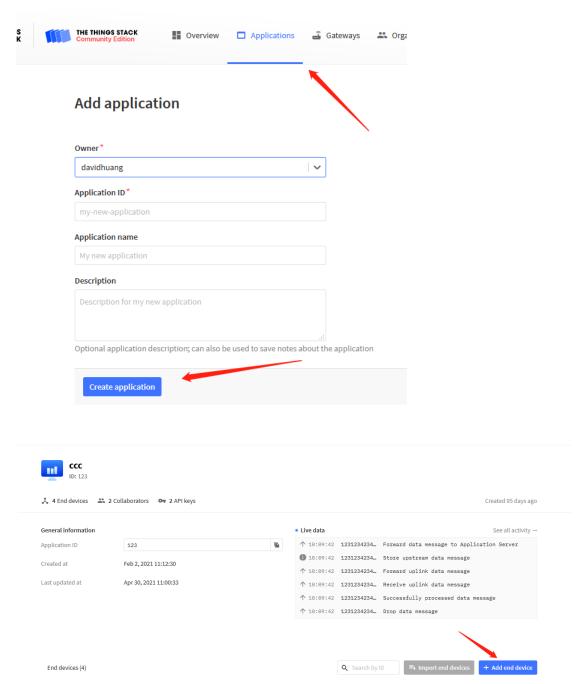

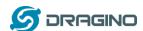

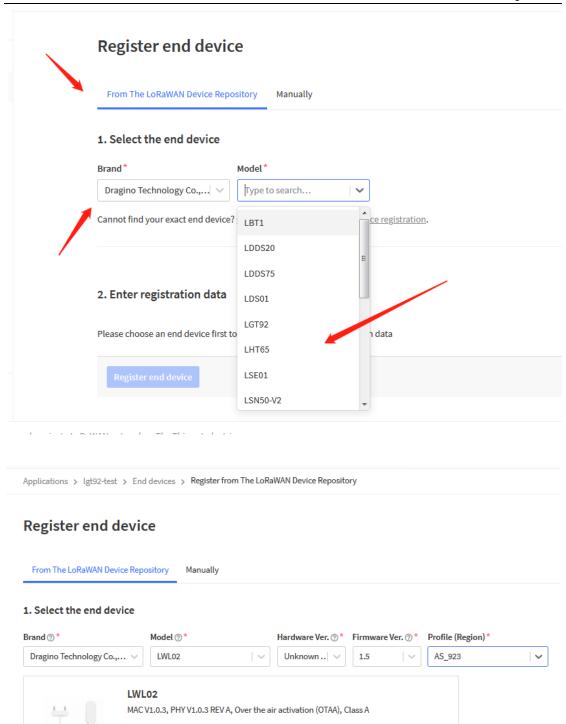

LoRaWAN Water Leak Sensor

Product website ☑ Data sheet ☑

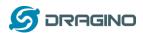

## Add APP KEY and DEV EUI

# 2. Enter registration data Frequency plan ③\* Europe 863-870 MHz (SF12 for RX2) The frequency plan used by the end device AppEUI ③\* The AppEUI uniquely identifies the owner of the end device. If no AppEUI is provided by the device manufacturer (usually for device) DevEUI ③\* The DevEUI is the unique identifier for this end device AppKey ③\* The root key to derive session keys to secure communication between the end device and the application End device ID\* my-new-device

**Step 2**: <u>Power on LWL02</u> and it will auto join to the TTN V3 network. After join success, it will start to upload message to TTN V3 and user can see in the panel.

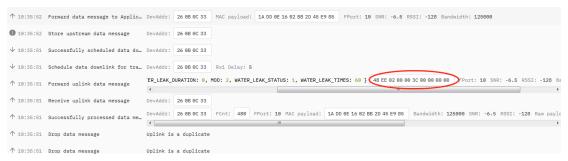

## 4.3 Uplink Payload

Uplink Payload total 9 bytes.

After registration

| Size(bytes) | 2          | 1           | 3           | 3                    |
|-------------|------------|-------------|-------------|----------------------|
| value       | Status&BAT | MOD         | Total water | Last water leak      |
|             |            | Always:0x02 | leak events | duration (unit: min) |

## Example:

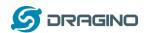

# Example Payload Decoder in TTN V3:

http://www.dragino.com/downloads/index.php?dir=LoRa\_End\_Node/LDS01/Payload/

# 4.4 Downlink Payload

| Downlink Control Type                            | Type Code | Downlink payload |
|--------------------------------------------------|-----------|------------------|
|                                                  |           | size(bytes)      |
| TDC (Transmit Time Interval—Keep Alive Interval) | 0x01      | 4                |
| RESET                                            | 0x04      | 2                |
| Set confirmed mode                               | 0x05      | 2                |
| <u>Clear Counting</u>                            | 0xA6      | 2                |
| Enable/Disable Alarm                             | 0xA7      | 2                |
| Control ADR/DR                                   | 0xA8      | 3                |
| Set Alarm Timeout                                | 0xA9      | 4                |

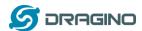

## Example Downlink payload setting in TTN V3:

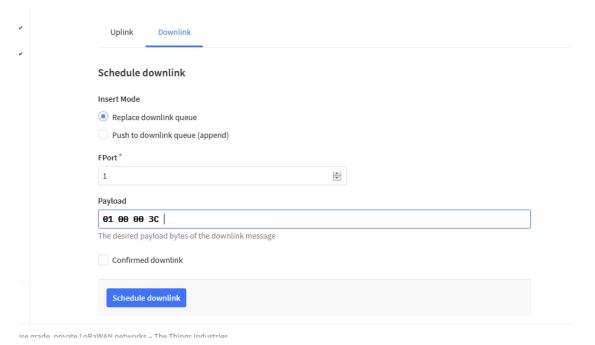

## Type Code 0x01

If the payload=0100003C, means to control the LWL02's Keep Alive interval to 0x00003C=60(S)

## Type Code 0x04

If payload = 0x04FF, it will reset the LWL02.

## Type Code 0x05

0x05 00: Set uplink to LoRaWAN unconfirmed mode 0x05 01: Set uplink to LoRaWAN confirmed mode

## Type Code 0xA6

Example: 0xA601: Clear Counting

For LWL02: reset both count number and time.

## Type Code 0xA7

0xA7 01 : Equal to AT+DISALARM=1 0xA7 00 : Equal to AT+DISALARM=0

# Type Code 0xA8

Format: 0xA8 aa bb

aa: 1: Enable ADR; 0: Disable ADR (Same as AT+CADR command)bb: set DR (Same as AT+CDATARATE ,only valid after ADR=0)

Example: 0x A8 00 02 : Set ADR=0 and DR=1

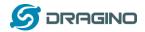

# Type Code 0xA9

See <u>Alarm Base Timeout</u> for detail.

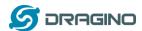

# 4.5 Integrate with Datacake

Datacake provides a human friendly interface to show the sensor data, once we have data in TTN V3, we can use Datacake to connect to TTN V3 and see the data in Datacake. Below are the steps:

Step 1: Be sure that your device is programmed and properly connected to the network at this time.

Step 2: To configure the Application to forward data to Datacake you will need to add integration. To add the Datacake integration, perform the following steps:

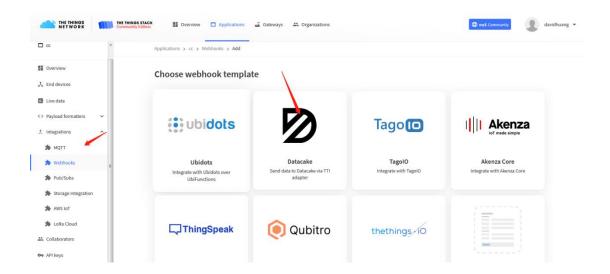

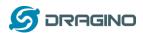

Applications > lgt92test > Webhooks > Add > Datacake

# Add custom webhook

# **Template information**

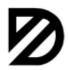

# **Datacake**

Send data to Datacake via TTI adapter

About Datacake ☑ | Documentation ☑

# **Template settings**

| Webhook ID *            |  |
|-------------------------|--|
| my-new-datacake-webhook |  |
| Token*                  |  |
| Datacake API Token      |  |
| Create datacake webhook |  |

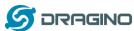

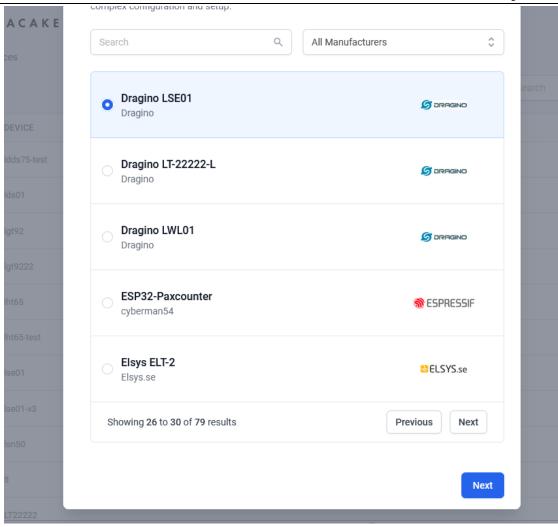

Step 3: Create an account or log in Datacake.

Step 4: Search LWL02 and add DevEUI.

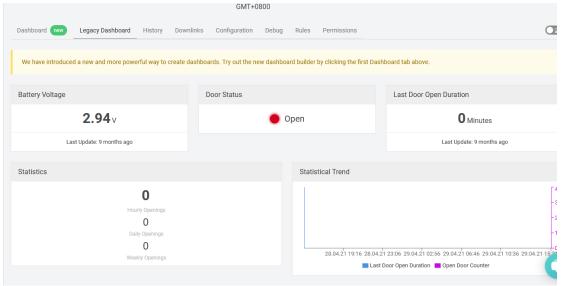

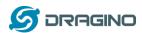

### 4.6 Alarm Base on Timeout

LWL02 can monitor the timeout for a status change, this feature can be used to monitor some event such as open fridge too long etc.

User configure this feature by using:

## **AT Command** to configure:

- ➤ AT+TTRIG=1,30 → When status change from close to open, and device keep in open status for more than 30 seconds. LWL02 will send an uplink packet, the Alarm bit (the lowest bit of 10<sup>th</sup> byte of payload) on this uplink packet is set to 1.
- ➤ AT+TTIG=0,0 → Default Value, disable timeout Alarm.

## **Downlink Command** to configure:

Command: 0xA9 aa bb cc A9: Command Type Code aa: status to be monitor

bb cc: timeout.

If user send 0xA9 01 00 1E: equal to AT+TTRIG=1,30

Or

0xA9 00 00 00: Equal to AT+TTRIG=0,0. Disable timeout Alarm.

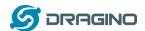

# **4.7 LEDs**

| Action                 | LED behavior                       |
|------------------------|------------------------------------|
| Power On               | GREEN on 1s, RED on 1s, BLUE on 1s |
| Joined successful      | GRENN LED on 5s                    |
| Send an uplink message | GREEN LED blinks once              |
| Got a downlink message | BLUE LED blinks once               |

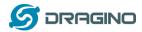

# 5. Battery & How to replace

# 5.1 Battery Type and replace

LWL02 is equipped with 2 x AAA LR03 batteries. If the batteries running low(see 2.1v in the platform). User can buy generic AAA battery and replace it. Note:

- 1) The LWL02 doesn't have any screw, use can use nail to open it by the middle.
- 2) Make sure the direction is correct when install the AAA batteries.

<u>Important Notice</u>: Make sure use new AAA LR03 battery and the battery doesn't have broken surface.

Example of AAA LR03 batter:

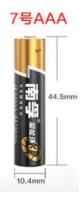

# **5.2 Power Consumption Analyze**

Dragino battery powered products are all run in Low Power mode. User can check the guideline from this link to calculate the estimate battery life:

https://www.dragino.com/downloads/downloads/LoRa End Node/Battery Analyze/DRAGINO Battery Life Guide.pdf

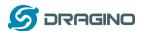

## 6. Use AT Command

## 6.1 Access AT Command

LWL02 supports AT Command set. User can use a USB to TTL adapter to configure LWL02 via use AT command, as below.

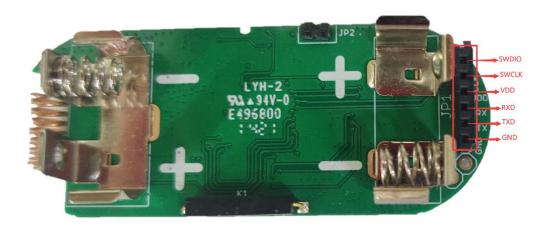

USB to TTL <- -> LWL02

RX <- -> TX

TX <- -> RX

GND <- -> GND

In PC, User needs to set **serial tool**(such as <u>putty</u>, SecureCRT) baud rate to **115200** to access to access serial console of LWL02. Below is the output for reference:

The AT Access password is 123456.

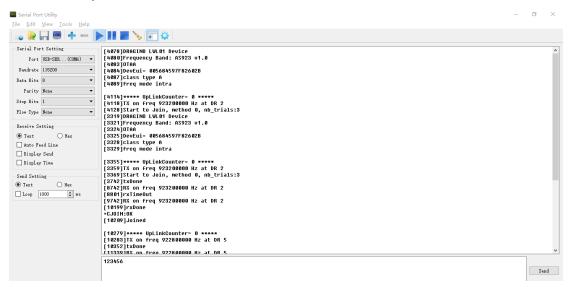

Each AT Command need to add an ENTER at the end before send.

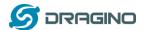

When entering the first command, the RED LED will on and user can now input AT Commands. After input all needed AT Commands, please input AT+CLPM=1 to set the device to work in Low Power mode and RED LED will be off.

More detail AT Command manual can be found at AT Command Manual

## 7. FAQ

## 7.1 How to upgrade the image?

User can upgrade the firmware of LWL02 for bug fix, new features, or change working region. The upgrade instruction is here:

http://wiki.dragino.com/index.php?title=Firmware Upgrade Instruction

## 7.2 How to change the LoRa Frequency Bands/Region?

## 7.3 Can I disable uplink for each event to save battery life?

Yes, User can use below method to disable this:

## via AT Command:

AT+DISALARM=1, End node will only send packet in TDC time.

AT+DISALARM=0, End node will send packet in TDC time or status change for door sensor.

## via LoRaWAN downlink Command:

0xA701 : Equal to AT+DISALARM=1 0xA700 : Equal to AT+DISALARM=0

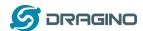

## 8. Order Info

Part Number: LWL02-XXX

## XXX:

EU433: frequency bands EU433
 EU868: frequency bands EU868
 KR920: frequency bands KR920
 CN470: frequency bands CN470
 AS923: frequency bands AS923
 AU915: frequency bands AU915
 US915: frequency bands US915
 IN865: frequency bands IN865

> CN779: frequency bands CN779

# 9. Packing Info

# Package Includes:

✓ LWL02 x 1

# 10. Support

- Support is provided Monday to Friday, from 09:00 to 18:00 GMT+8. Due to different timezones we cannot offer live support. However, your questions will be answered as soon as possible in the before-mentioned schedule.
- Provide as much information as possible regarding your enquiry (product models, accurately describe your problem and steps to replicate it etc) and send a mail to

support@dragino.com